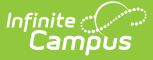

# **Reminder Restriction Wizard**

Last Modified on 03/12/2024 3:41 pm CDT

#### [Add/Remove](http://kb.infinitecampus.com/#add/remove-account-restrictions-and-reminders) Account Restrictions and Reminders | [Reminder/Restriction](http://kb.infinitecampus.com/#reminder/restriction-field-definitions) Field Definitions

**Classic View:** Point of Sale > Account Maintenance > Reminder/Restriction Wizard

#### **Search Terms**: Reminder Restriction

The Reminder/Restriction Wizard allows users to enable/disable patron account restrictions and reminders en masse. Account restrictions can be placed on patron accounts so that a warning message appears on the Point of Sale Terminal to the cashier when the patron attempts to purchase more than one menu item, concessions or A la carte items.

Reminders can also be placed on patron accounts so that when the account falls to a certain dollar amount or the patron spends more than a specific amount of money in a day, a message is displayed to the cashier on the Point of Sale Terminal.

If reminders or restrictions have already been set, the wizard overwrites the existing reminders or restrictions on accounts that match the selection criteria.

Patron account restrictions can also be individually controlled on the patron's [Account](https://kb.infinitecampus.com/help/account-info) Info tab.

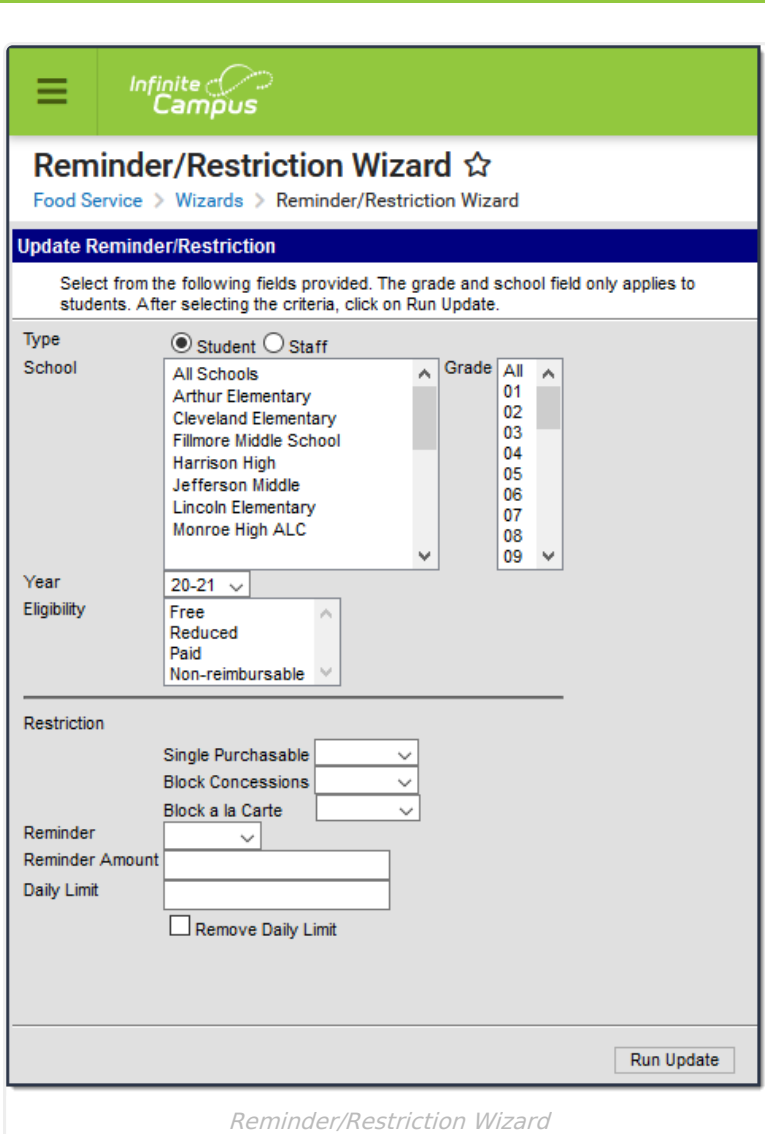

## **Add/Remove Account Restrictions and Reminders**

- 1. Select the **Type** of account to update (Student or Staff).
- 2. Select the **School(s)** whose students/staff will have the reminder/restrictions applied/removed.
- 3. Select which **Grade(s**) will have reminder/restrictions applied/removed if an account Type of **Student** is selected.
- 4. Select the school **Year**. Only student enrollment records within the Year selected will have reminder/restrictions applied/removed.
- 5. Select the **Eligibility** for the account. This option allows users to apply/remove reminder/restrictions based on the student's meal status.
- 6. Select which **Restrictions** to enable/disable on patron accounts. See the table below for more information about each option.
- 7. Select whether to enable or disable a patron account **Reminder**.

Reminder Enable must be set for the Service within Point of Sale > Administration >

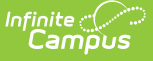

Application > [Application](https://kb.infinitecampus.com/help/application-manager) Manager in order for pop-up reminders to appear on the Point of Sale terminal or in Campus Food Service.

- **Enable** Adds a reminder to all patrons who meet criteria. Reminders are used to indicate when a patron's account has reached a specific dollar amount.
- **Disable** Disables all reminders for all patrons who meet criteria.
- 8. If a Reminder is being added for account balances, enter the **Reminder Amount**. A reminder message will appear to the cashier on the Point of Sale Terminal when the patron's account hits the amount entered in this field.
- 9. If a Reminder is being added for daily account limits, enter the **Daily Limit**. A message will appear to the cashier on the Point of Sale Terminal when a patron attempts to spend more than the amount entered in this field within the same day.
- 10. Click the **Run Update** button. Patron account restrictions/reminders have now been added/removed for all patrons who meet the criteria entered. A confirmation screen will appear that lists the total number of accounts that were updated.

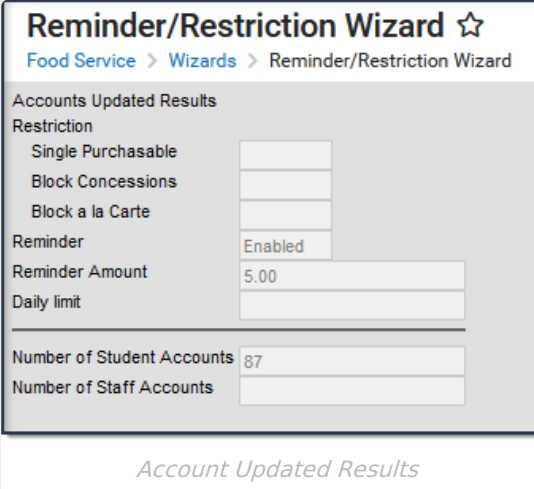

### **Reminder/Restriction Field Definitions**

The following table describes each available field.

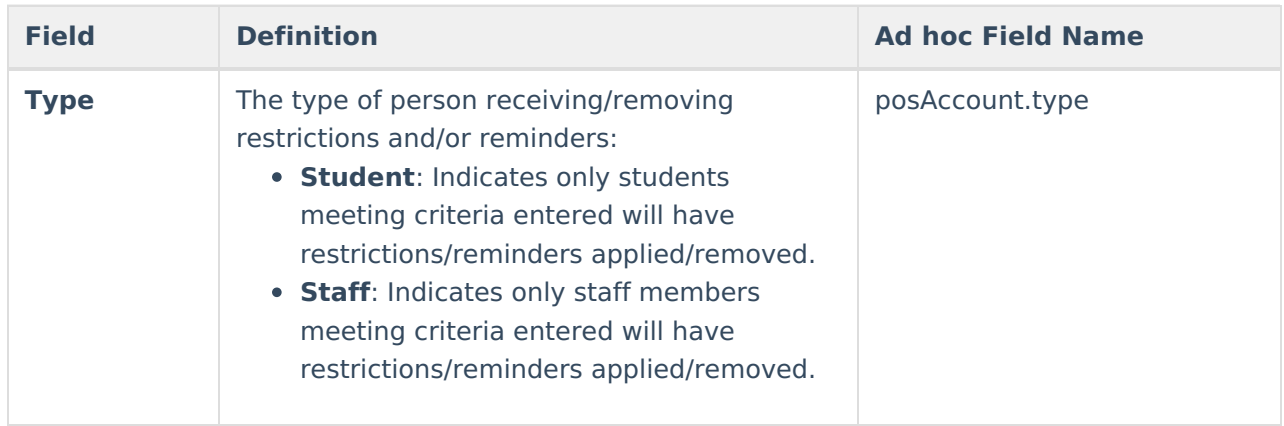

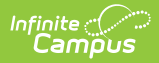

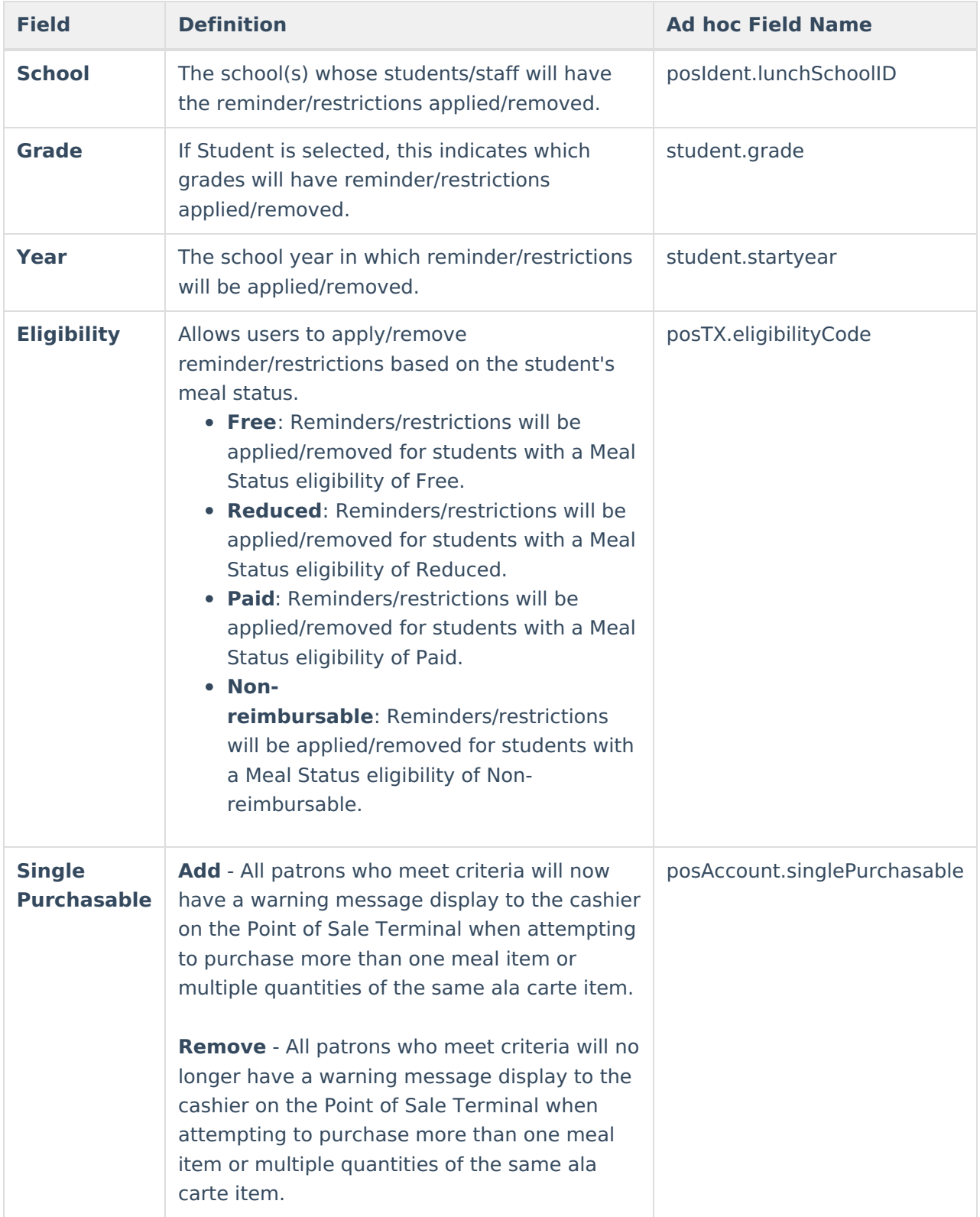

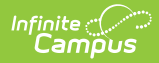

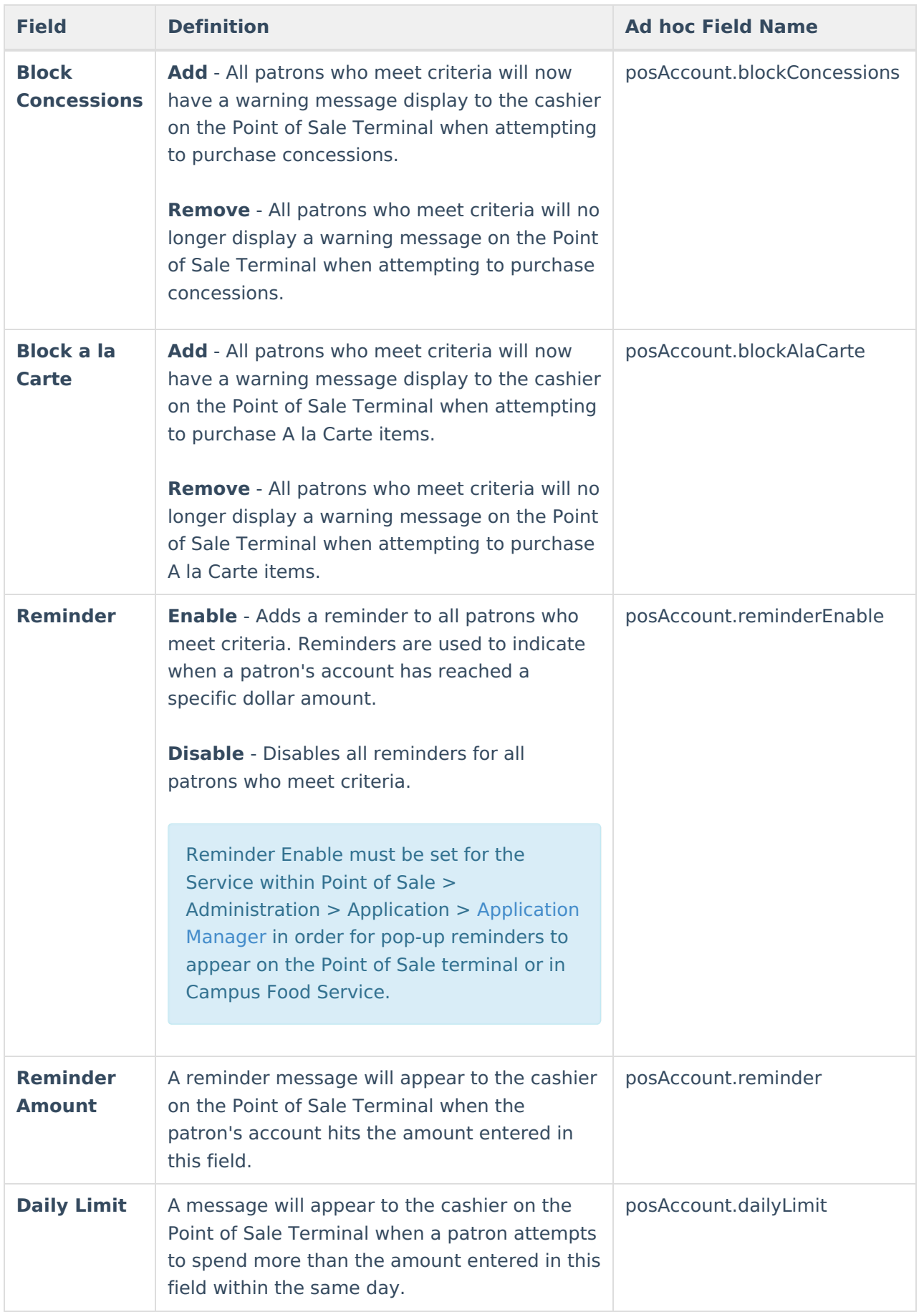

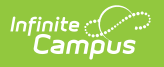